This document is guidance for author and general participant. This guidance contains two parts:

- A. Procedure for Registration
- B. Paper submission

The "orange box" helps you in every figure for each step.

For the general participant, please follow the steps in "registration" only.

For the author, you may follow the steps in both "registration" and "paper submission".

## **A. Procedure for registration**

**Due to high internet traffic, there could be any delay, error or glitch when you register or submit your paper. Therefore please notify us through our WhattsApp 08383 1102 198 AND to our email: [icomera.ub@gmail.com](mailto:icomera.ub@gmail.com) after you complete the registration and / or paper submission,**

1. Open the website of ICOMERA and go to registration page

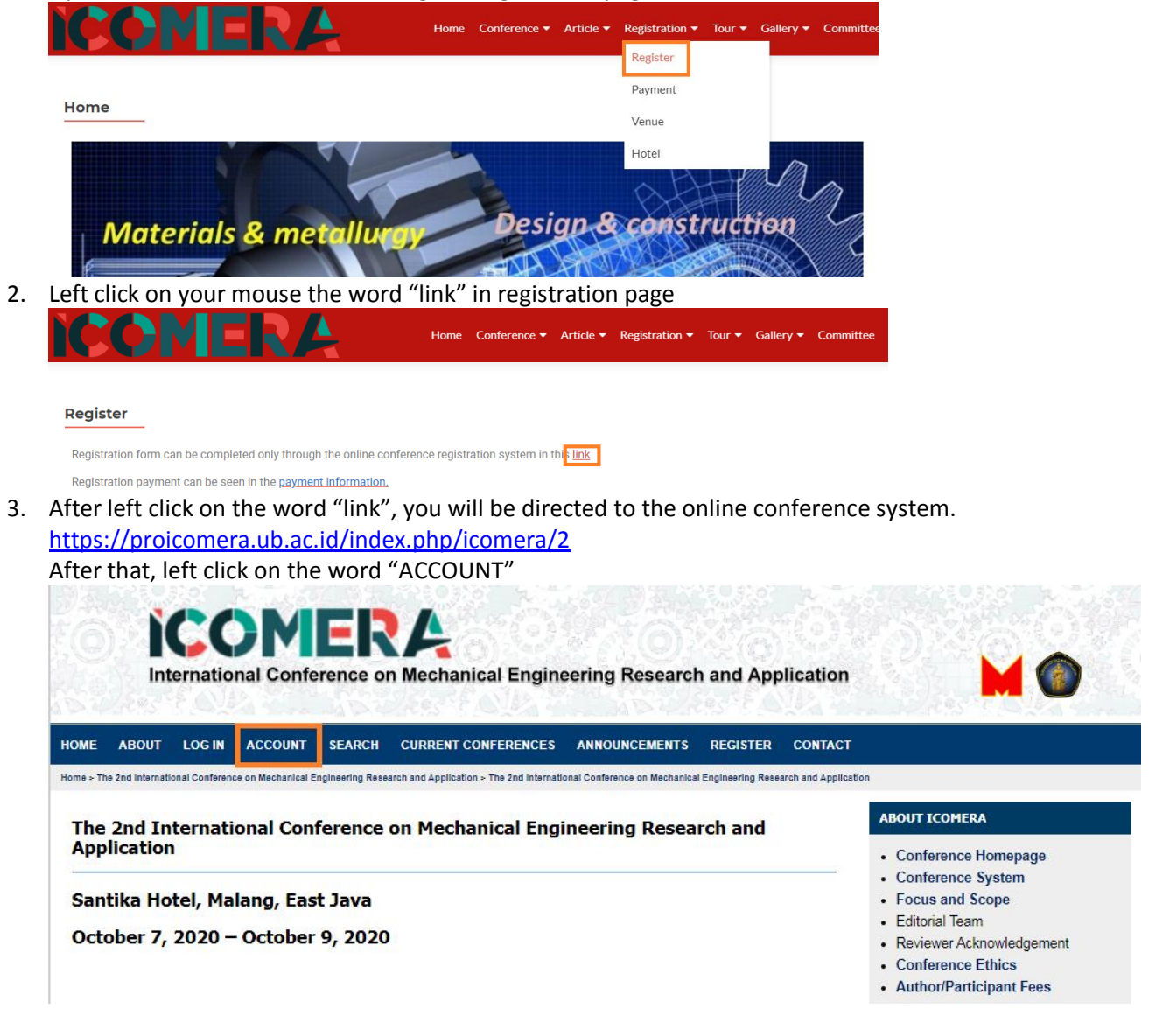

4. Fill all fields including the "validation". For author and general participant, give tick on "Send me a confirmation email including my username and password". By doing this, every update on your data in this online conference system will be automatically sent to your email.

For author only, give tick on "Author: Able to submit items to the conference" (see the orange box). After all fields are completed, left click on the word "create"

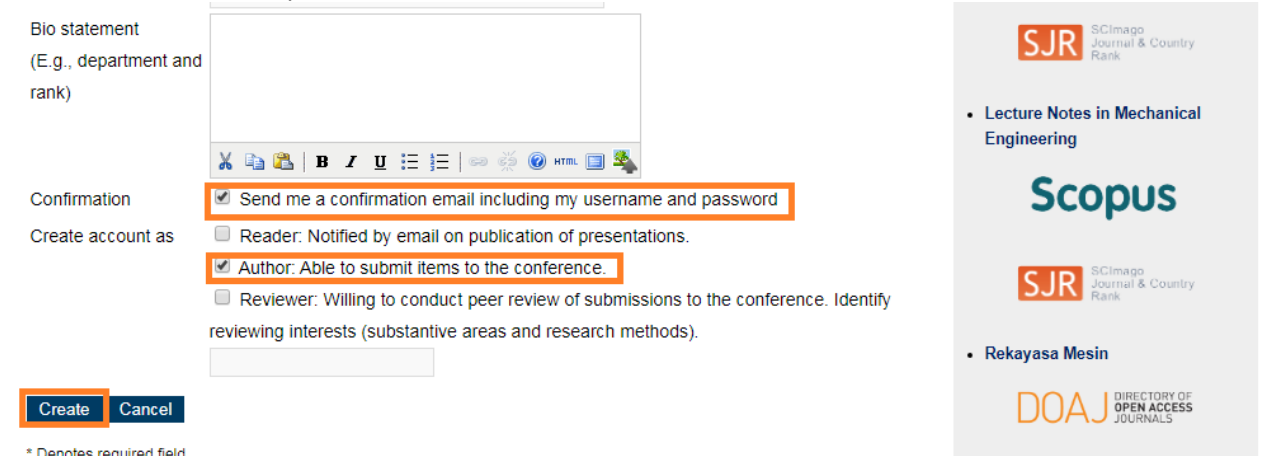

5. Finish. Your account is now created

**B. Procedure for Paper Submission (Always follow the orange box on each picture) Due to high internet traffic, there could be any delay, error or glitch when you register or submit your paper. Therefore please notify us through our WhattsApp 08383 1102 198 AND to our email: [icomera.ub@gmail.com](mailto:icomera.ub@gmail.com) after you complete the registration and / or paper submission,**

1. Open the online conference system. <https://proicomera.ub.ac.id/index.php/icomera/2>

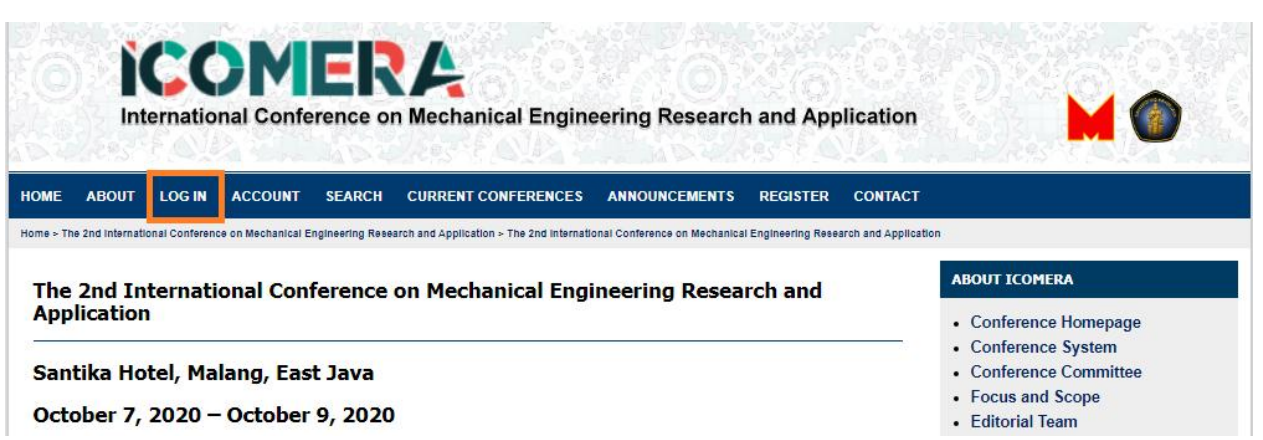

2. Fill your username, password and the left click on "Log in"

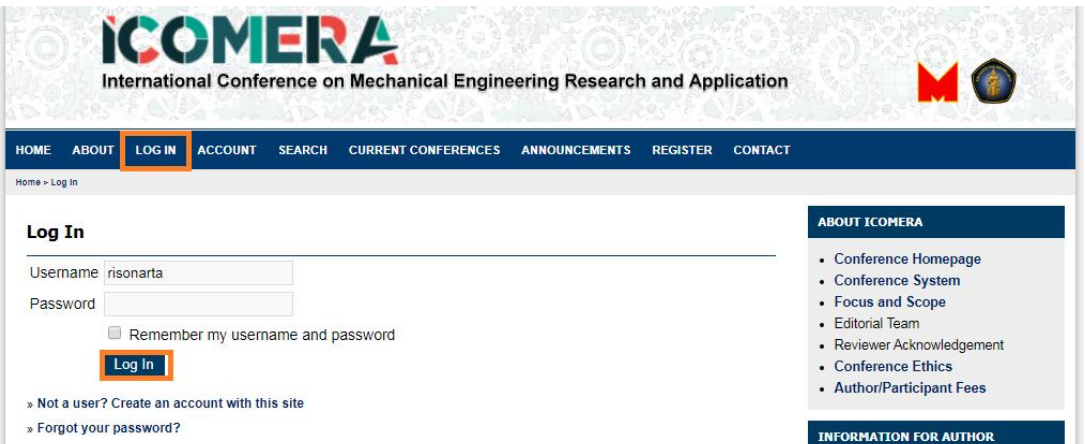

3. You can download the "author guidelines" and "template" on the right side of website. Left click on each to download them.

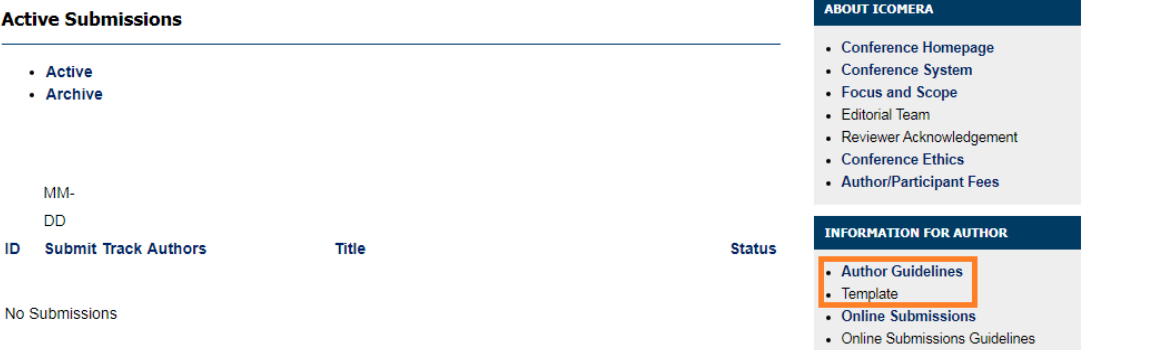

4. You are entering the paper submission page now. Please clik the "new submission"

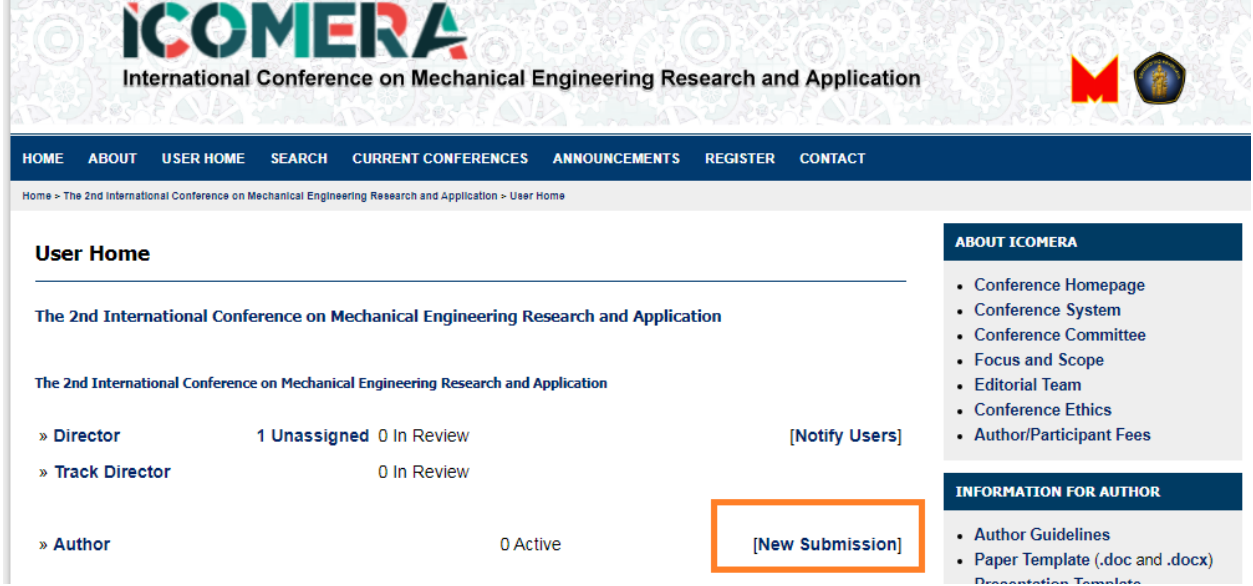

5. Choose the track. This will classify your paper to corresponding conference topics. After that, Thick all but remember to read and follow this information before you thick all

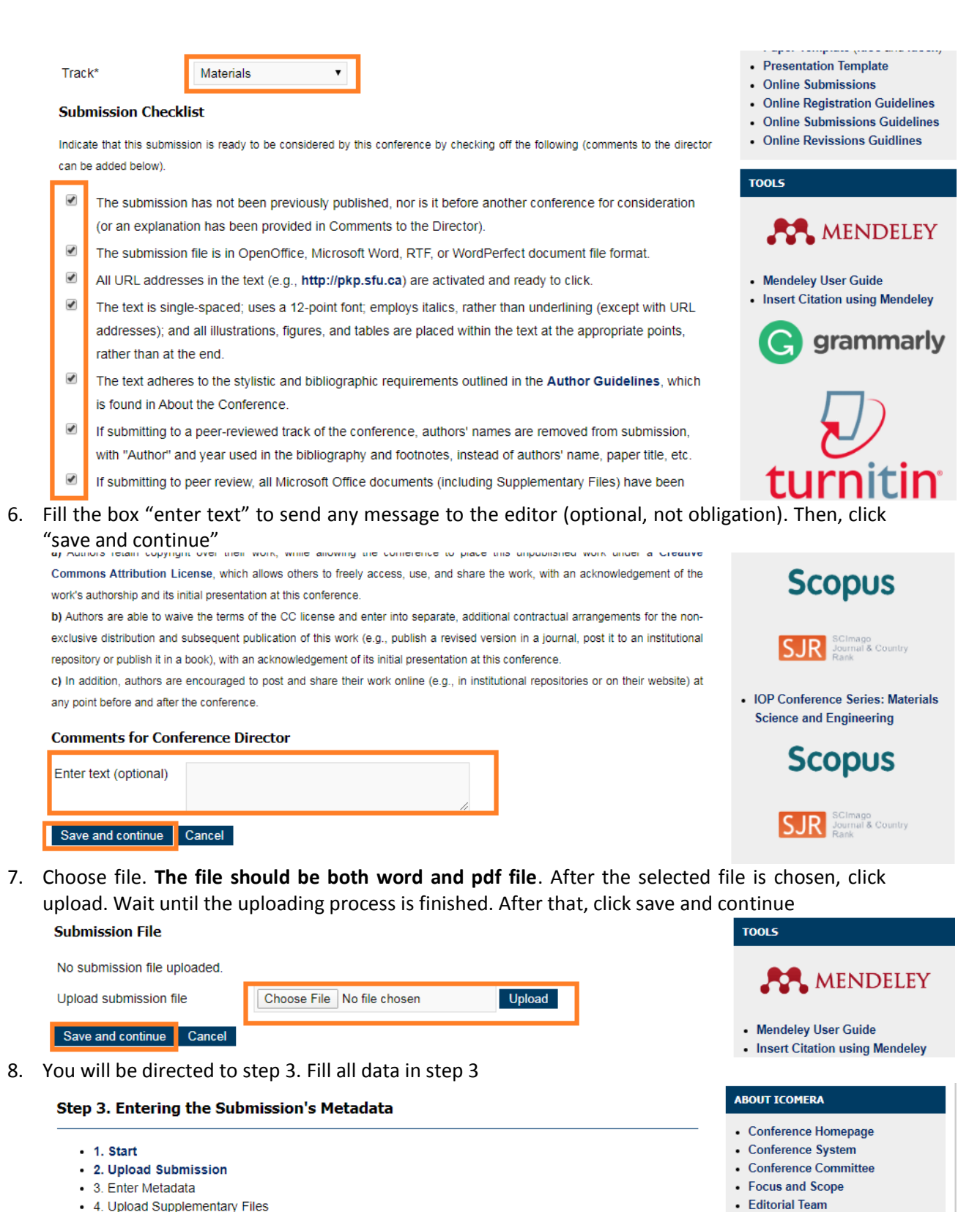

- 4. Upload Supplementary Files - 5. Confirmation
- After fill all data in step 3, click "save and continue" on the bottom of this step
- 9. You will be directed to step 4. This is optional (not obligation). Then click save and continue

 $\bullet$  Conference Ethics

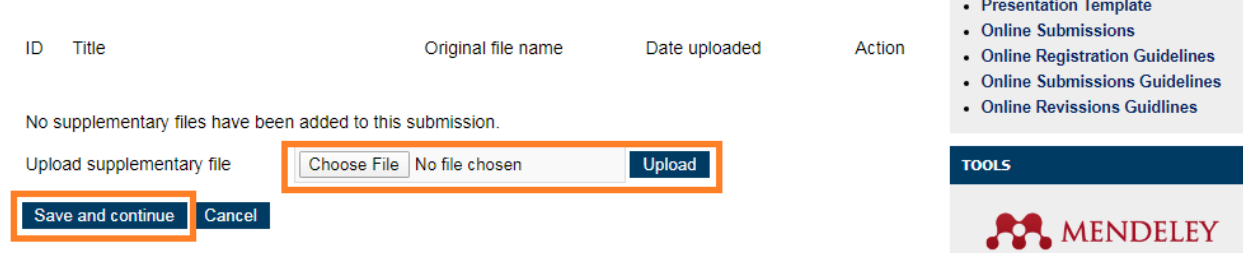

10. You will be directed to step 5. Only after you chech all data, please click "save and continue"

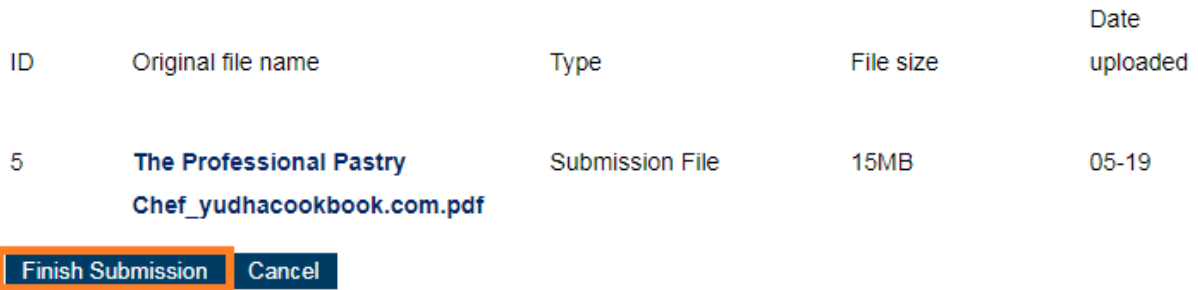